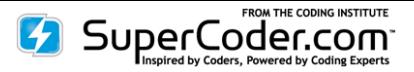

# <span id="page-0-0"></span>**Batch Scrubber Instruction Manual**

Use this guide for answers to frequently asked questions about **SuperCoder's** *CMS 1500 Scrubber for Batch Processing* and for a quick start to using this product's time-saving and denial-reducing features.

# **Topics covered include:**

- [1. How do I access the Batch Scrubber?](#page-1-0)
- [2. How do I upload a batch file?](#page-1-1)
- [3. Where does the Batch ID come from?](#page-2-0)
- [4. What information is shown in the Batch Dashboard?](#page-2-1)
- [5. What does the Status Flag Color represent?](#page-3-0)
- [6. What do the Actions permit the coder to do?](#page-3-1)
- [7. What information does the Batch Claim List include?](#page-3-2)
- [8. How can I rework a claim?](#page-4-0)
- [9. Will I be able to save a report showing](#page-5-0) the changes I made?
- [10. When I'm on the Claim Review page, how can I return to the Batch Claim List?](#page-5-1)
- [11. What items will the Batch Scrubber check?](#page-6-0)
- [12. How can I export the file?](#page-7-0)
- [13. What format will the export file be in?](#page-8-0)
- [14. What file formats does Scrubber for Batch Processing accept and export?](#page-8-1)
- [15. How can I prepare an XML file?](#page-8-2)
- [16. What format for entering date to be used in the forms?](#page-9-0)
- [17. Where can I find the contractor ID and state name abbreviations that the tool requires?](#page-9-1)
- [18. What is the maximum number of claims one file can contain?](#page-9-2)
- [19. What is the maximum number of ICD-9 and CPT®/HCPCS level II codes that can be used on one claim?](#page-9-3)
- [20. How do I make my own edit rules or add additional rules?](#page-9-4)
- [21. Is the Batch file and claims reworking HIPAA secure?](#page-9-5)
- [22. Can I get a trial of the Scrubber for Batch Processing?](#page-9-6)
- [23. How can I cancel the trial of the Scrubber for Batch Processing?](#page-9-7)
- [24. Will SuperCoder's Scrubber eliminate all my denials?](#page-9-8)
- [25. How does the Scrubber interact with billing software?](#page-10-0)

#### **Indexes:**

[1. Contractor Type](#page-10-1) [2. State Index](#page-10-2)

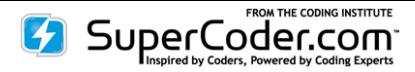

#### <span id="page-1-0"></span>**[1. How do I access the Batch Scrubber?](#page-0-0)**

In your browser window, enter [https://www.supercoder.com/login.](https://www.supercoder.com/login) Log in by entering your email/username and password. From SuperCoder's main menu, mouse over "Coding Tools" and under Batch Proccessing, click on "CMS 1500."

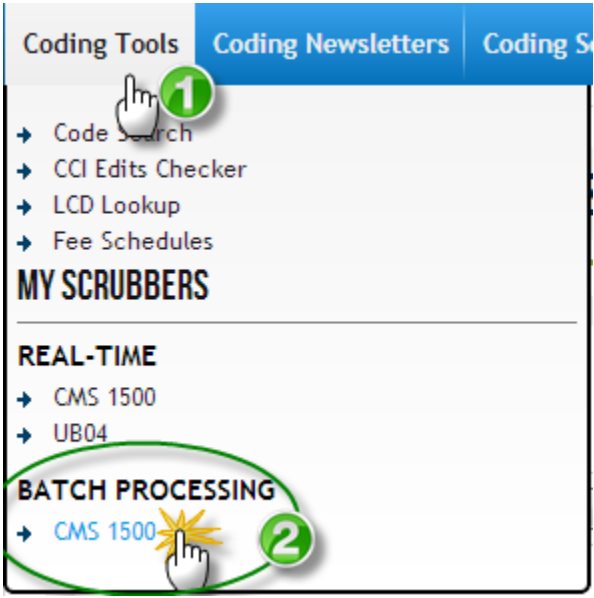

#### <span id="page-1-1"></span>**[2. How do I upload a batch file?](#page-0-0)**

On [www.supercoder.com/scrubber/batch-processing/](http://www.supercoder.com/scrubber/batch-processing/) follow these steps to upload a file:

- 1. Click on Choose File
- 2. Navigate to the location on the file's location on your system.
- 3. Click Open

# **SCRUBBER FOR BATCH PROCESSING**

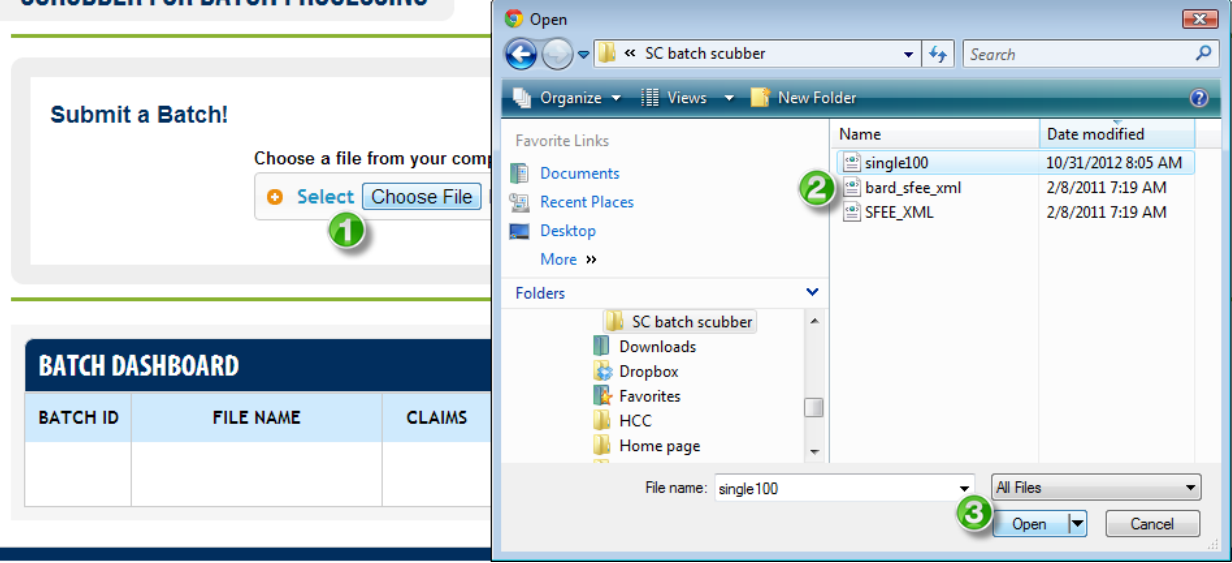

- 4. You will see the "Pending" message indicating the file you selected.
- 5. Click Upload

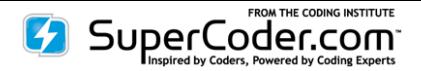

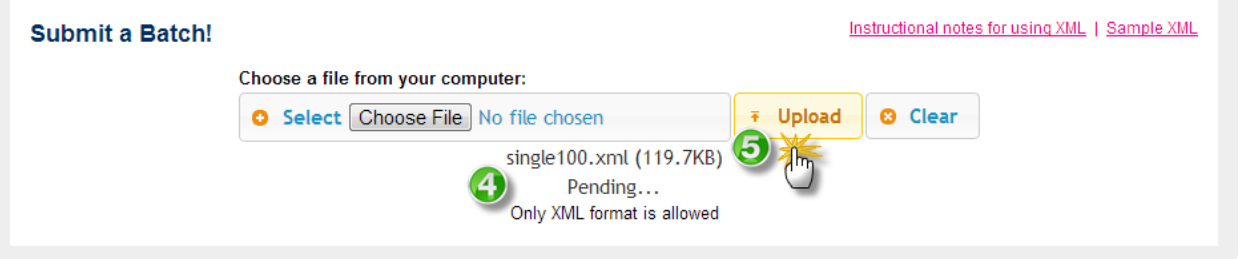

Note: Larger files containing multiple claims and/or claims with numerous codes may take up to 3 minutes to load.

6. You will see your file in the Batch Dashboard below the Submit a Batch grey box.

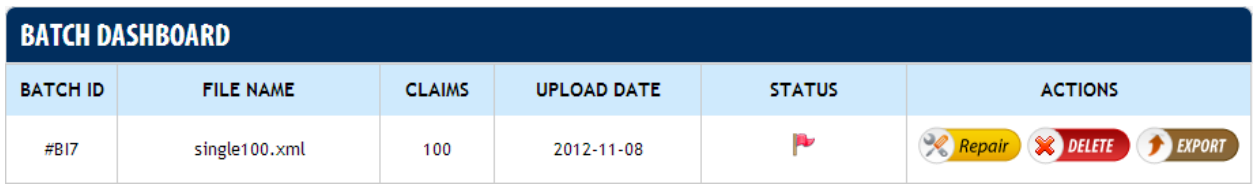

# <span id="page-2-0"></span>**[3. Where does the Batch ID come from?](#page-0-0)**

SuperCoder's Batch Scrubber will assign your file a Batch ID number (B#).

# <span id="page-2-1"></span>**[4. What information is shown in the Batch Dashboard?](#page-0-0)**

From left to right, you will see a column for:

- **BATCH ID** (#BIxx) that SuperCoder's Batch Scrubber assigns to each file on upload
- **FILE NAME** that you saved the file as on your system
- **CLAIMS** shows the number of claims included in the batch file
- **UPLOAD DATE** which displays the date you uploaded the file into SuperCoder's Batch Scrubber
- **STATUS** indicates the most severe error level detected in the claims
- **ACTIONS** you can take on the file. These include file:
	- $\triangleright$  Repair see the individual claims in the file
	- $\triangleright$  Delete remove the batch file
	- $\triangleright$  Export save the batch file back to the user's system.

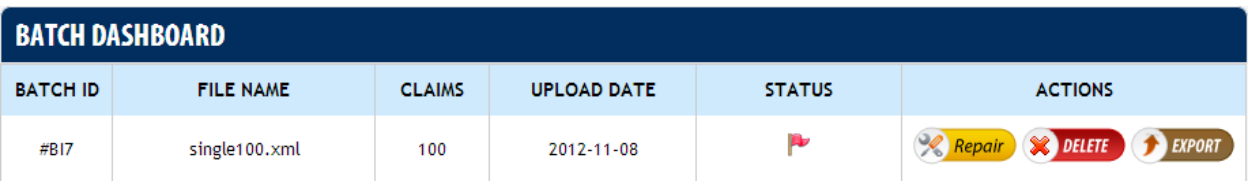

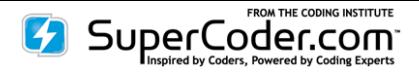

#### <span id="page-3-0"></span>**[5. What does the Status Flag Color represent?](#page-0-0)**

The Status Flag color (red - critical, medium - orange, yellow – low, green - clean) indicates the most severe level found on any of the claims included in the batch file. This gives the coder a glimpse of the files with the most severe errors so that she may work them first. The flag color indicates 4 levels:

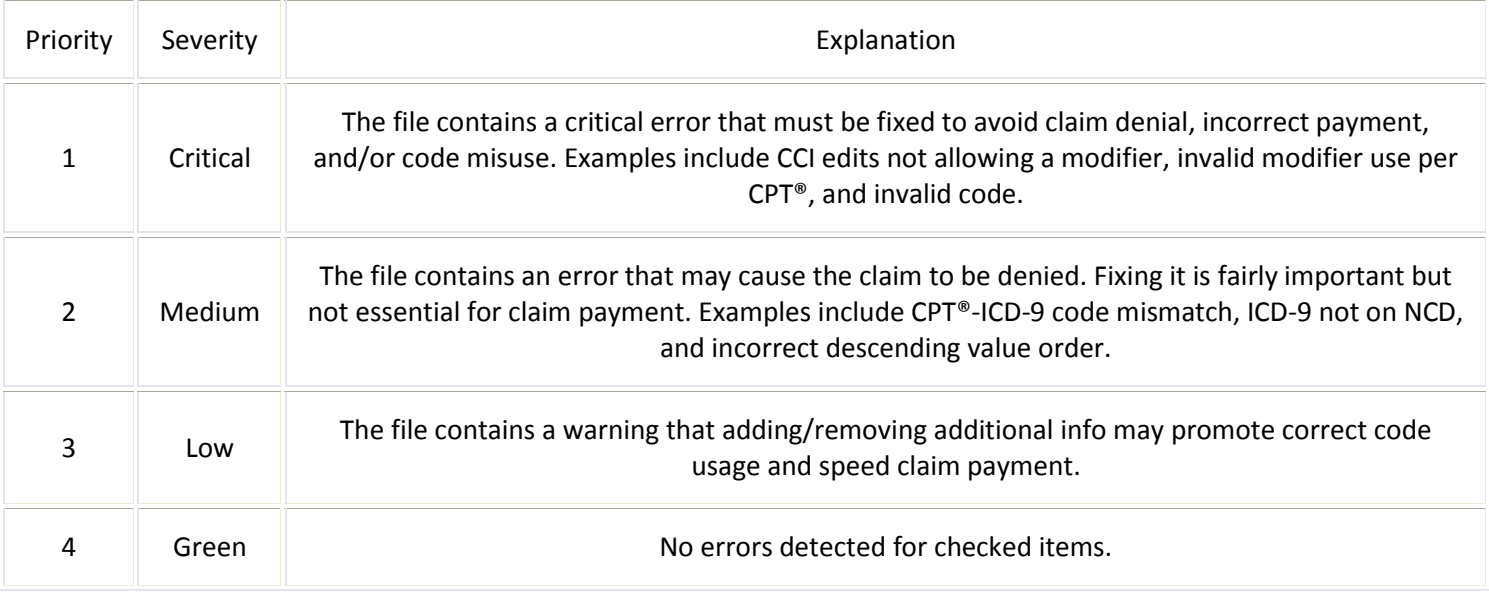

# <span id="page-3-1"></span>**[6. What do the Actions permit the coder to do?](#page-0-0)**

From the Batch Dashboard, the user can select from these file actions:

- $\triangleright$  Repair see the individual claims in the file
- $\triangleright$  Delete remove the batch file
- Export save the batch file back to the user's system.

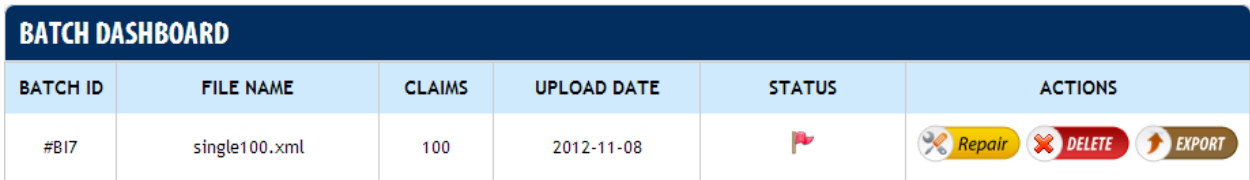

# <span id="page-3-2"></span>**[7. What information does the Batch Claim List include?](#page-0-0)**

The batch claim list includes columns for (From left to right):

- **CLAIM ID** (CI#xxxxxx) that a user assigns to each claim on upload
- **CLAIM DATE OF SERVICE** which displays the claim's date of service pulled from the data you included in the file
- **NO. OF EDITS** the number of edits the Batch Scrubber detected in the claim
- **STATUS** indicates the most severe error level detected in the file
- **TYPE OF ERRORS** gives a summary of 6 error groups (E.g. modifier, CPT®-ICD Mismatch)found in the file

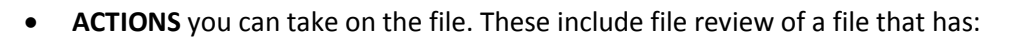

- REVIEW ) Changes from the user
- **NC** REVIEW No changes from the user
- **EXPORT** Check the box under Export to include the claim in the batch file for export back to the user's system
	- o **Tip**: A Select All box is included at the top and bottom of the Batch Claim List for quick inclusion of all a file's claims for export. Or the user can choose to export only claims that she has changed.

SuperCoder.com

 **BACK -** Click the yellow BACK button located at the top of Batch Claim List on the dark blue bar to return to the Batch Dashboard

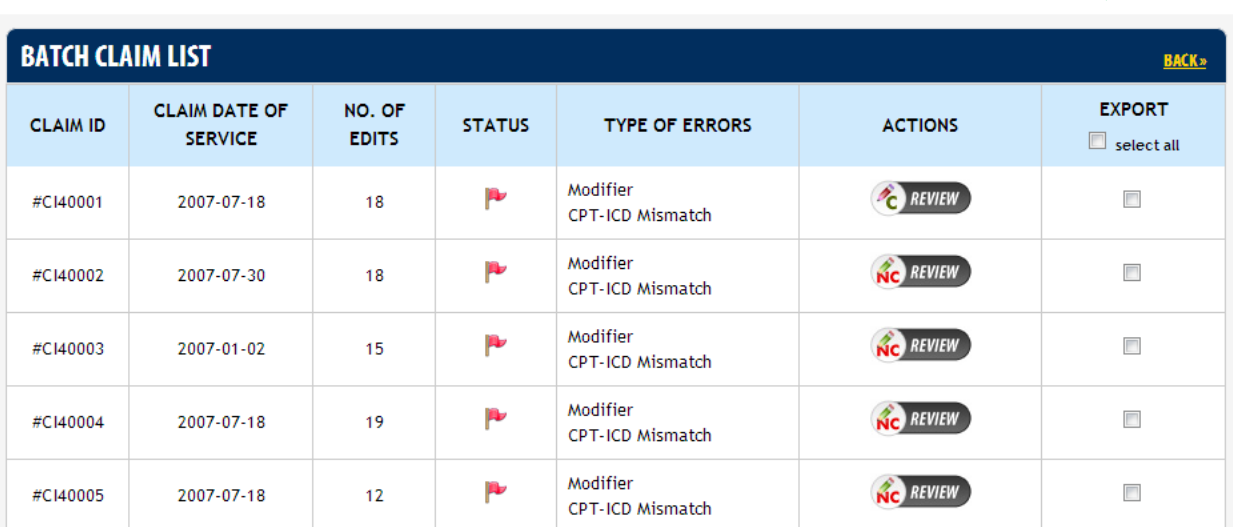

# <span id="page-4-0"></span>**[8. How can I rework a claim?](#page-0-0)**

SuperCoder's Batch Scrubber is designed for the coder to be able to instantly start making adjustments to the claim. Here's how:

1. From the Batch Claim List, click the claim's Review button. The claim data is automatically loaded into the CMS 1500 form and ready for instant reworking. For quick error fixing, errors are shown at each code level. The same errors are summarized at the bottom of the claim.

2. Make any changes. To add more CPT® or HCPCS level II codes, click the green Add Procedure button. Add ICD-9 codes by clicking Add 3 More under the Diagnosis Code column.

3. Click Submit and review the updated error messages. All information on the claim and on the claim's Batch Claim List will be refreshed.

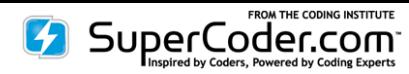

**BACK >>** 

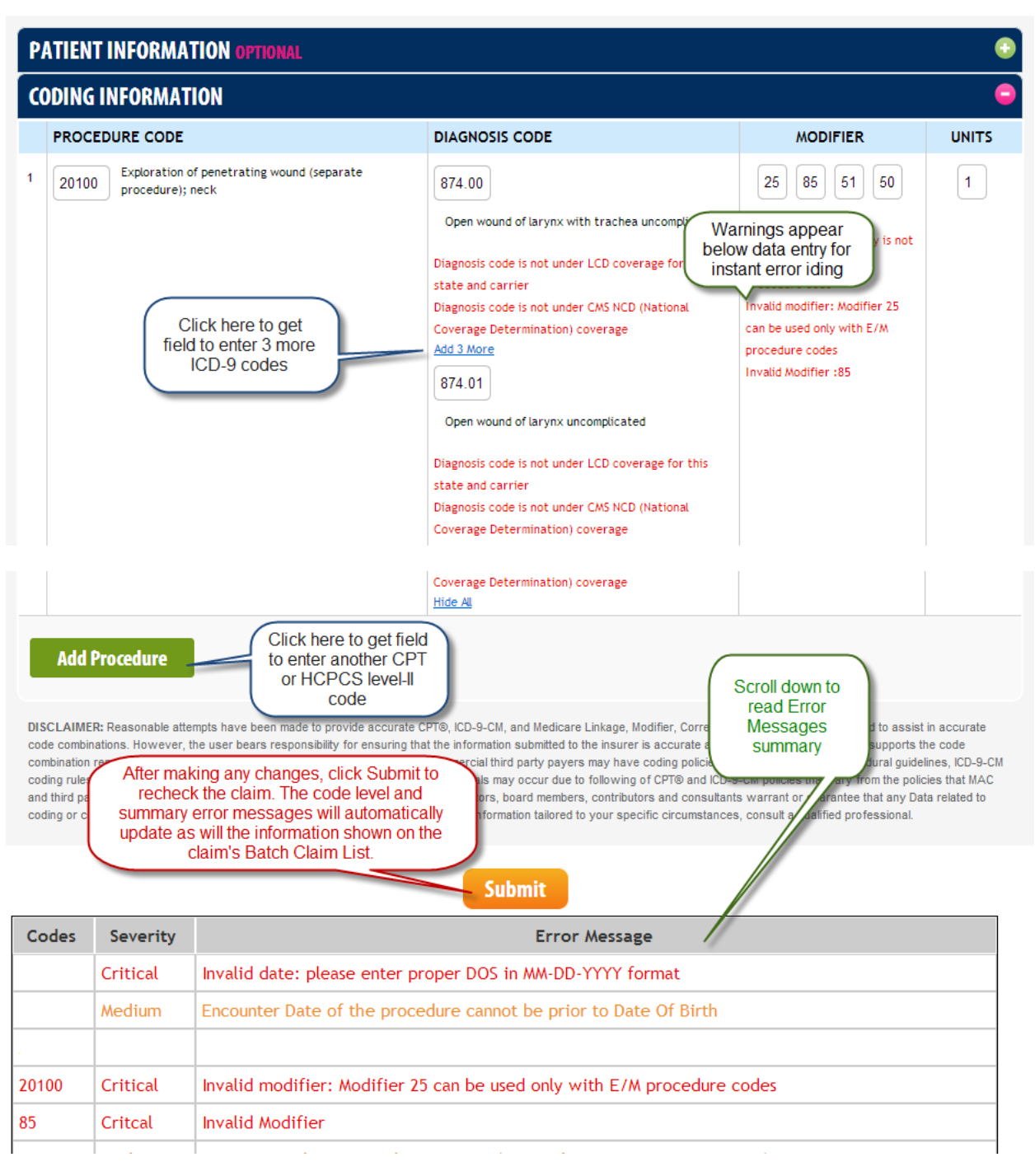

# <span id="page-5-0"></span>**[9. Will I be able to save a report showing the changes I made?](#page-0-0)**

No claim edit history is saved. A report showing changes available for saving will be coming soon.

# <span id="page-5-1"></span>**10. [When I'm on the Claim Review page, how can I return to the Batch Claim List?](#page-0-0)**

Click the blue BACK button and you will go back to the Batch Claim List showing the updated claim status including updated error message number.

# **SCRUBBER FOR CMS1500**

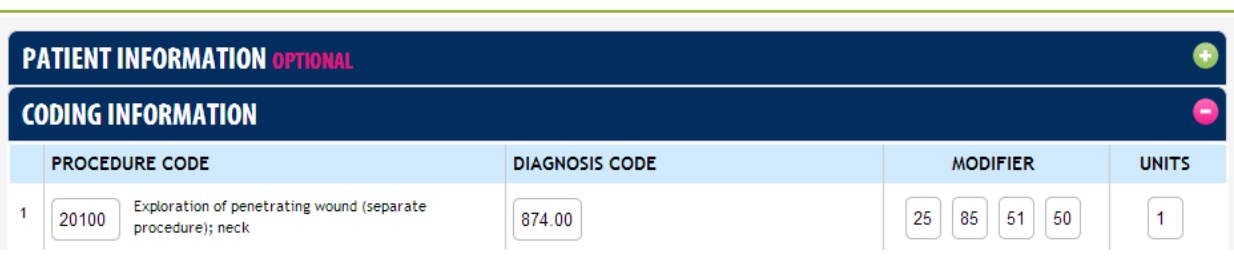

# <span id="page-6-0"></span>**[11. What items will the Batch Scrubber check?](#page-0-0)**

<sup>7</sup> SuperCoder.com

SuperCoder's CMS 1500 Scrubber **Real Time** and for **Batch Processing** scrubs claims for more than 50 top denial triggers and suggests compliance-increasing fixes.

# **CCI Edits**

- Explains when modifier 59 is appropriate
- Improves compliance by alerting to bundled codes
- Protects payments with modifier allowed prompt
- Suggests modifier 25 application as needed

# **Code Validation**

- Checks if ICD-9 code is valid for date of service
- Ensures claims aren't denied due to missing  $4<sup>th</sup>$  or  $5<sup>th</sup>$  digit
- Checks if CPT® code is valid for date of service
- Checks for invalid procedure code

#### **Coding Guidelines**

Prevents claims denials from:

- CPT<sup>®</sup> hierarchy relationship
- CPT<sup>®</sup> parent-child relationship
- incorrect anesthesia modifier application
- missing base code
- modifier 24-code conflict
- modifier 25-code mismatch
- modifier 63 nonallowance
- E code misordering
- V code incorrect order
- Wrong modifier based on place of service

# **Medicare Outpatient Code Edits**

Warns of denial due to:

- ICD-9 code and gender conflict
- CPT® code and age conflict
- CPT<sup>®</sup> code and gender conflict

# **Medical Necessity**

- CPT®-ICD-9 code CrossRef using top diagnoses submitted to insurers for procedure
- LCD
- NCD

#### **Medicare Physician Fee Schedule**

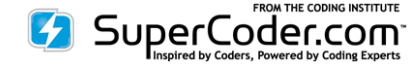

Alerts to requirement for:

- bilateral modifier 50
- modifier 57

Prevents overbilling with check on:

- code status
- professional, technical components
- units-bilateral modifier 50

# Plugs revenue drain by:

- suggesting RVU descending-value code reordering
- checking:
	- o assistant surgeon allowance
	- o modifier 51 excemptions
	- o co-surgeons allowance
	- o team surgeons permission

# **Medically Unlikely Edits (MUEs)**

• Stops over coding with MUE violation warning

#### **Patient Demographics**

- Age
- Date of service
- Gender

#### **Private Payer**

• Prevents paybacks with modifier 51 reminder.

# <span id="page-7-0"></span>**[12. How can I export the file?](#page-0-0)**

You can export a Batch file back into your own system from one of two places:

1. **Batch Claim List:** Select individual or all claims to include in the file and click the export button at the bottom of the list. The file will automatically download to your system.

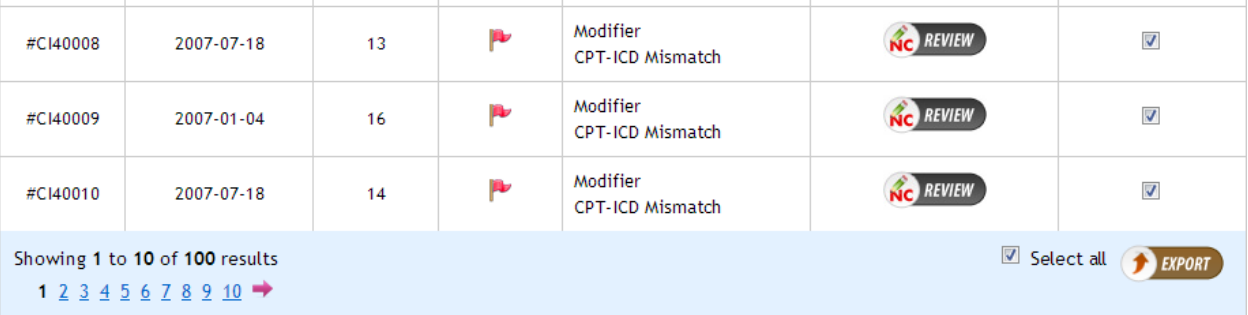

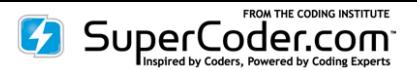

2. **Batch Dashboard:** Click export and all claims in the file will be exported to your system. The file will automatically download to your system.

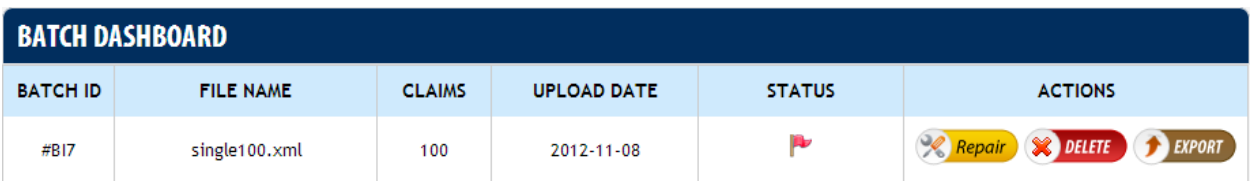

# <span id="page-8-0"></span>**[13. What format will the export file be in?](#page-0-0)**

The same format that you used to upload the file will be used as the export file.

<span id="page-8-1"></span>**[14. What file formats does Scrubber for Batch Processing accept and export?](#page-0-0)** XML. 837 is coming soon.

#### <span id="page-8-2"></span>**[15. How can I prepare an XML file?](#page-0-0)**

1) Download the sample XML form from the Tool page and save the XML onto desktop or any other location on your hard disk.

2) Right click on the XML file – go to "Edit" and open the file with Notepad or Wordpad. In the Notepad or Wordpad, you can add or delete claim lines as per your data to be scrubbed. Also, modify the data fields into each claim line – put your own coding data such as:

Claim ID (this should be unique for every single claim)

#### **Patient Information**:

Patient Name

Birth Date (DOB) [date must be entered in **YYYY-MM-DD** format. Always use "hyphen (-)" in between+

Gender

Encounter date (DOS/Date of Service) [date must be entered in **YYYY-MM-DD** format. Always use "hyphen (-)" in between]

**LCD info** (if LCD is to be checked):

State (Abbreviated term)

Contractor type

#### **Coding Information:**

Procedure code (CPT® / HCPCS)

Diagnosis code (ICD-9 Vol.1code) [max. 4 diagnosis codes per CPT®/HCPCS code]

Modifier (for corresponding CPT®/ HCPCS only) [max. 4 Modifiers per CPT®/HCPCS code]

Unit (Unit of CPT®/HCPCS codes to be billed)

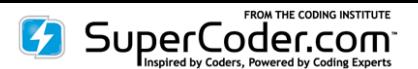

When necessary, add more claim IDs and other claim lines based on your no. of claims in a single batch. Just paste the previous claim ID's lines in the editable notepad and then replace the coding data and patient info as per the new claim/chart.

3) Once all data modifications are complete for an entire batch, just press "CTRL S" to Save the file. The data modifications are automatically changed and saved in the same downloaded XML form. Now open the XML by doubleclicking on it and you can see the data changes reflected in it.

# <span id="page-9-0"></span>**[16. What format for entering date to be used in the forms?](#page-0-0)**

The input date must be in "yyyy-mm-dd" format. You must use "-"(hyphen) in the date. [E.g. – 10th March, 2011 should be entered as, 2011-03-11]

#### <span id="page-9-1"></span>**[17. Where can I find the contractor ID and state name abbreviations that the tool requires?](#page-0-0)**

To fill up the required fields in the XML form, please use two lists containing the "State Abbreviations" and "Contractor Type" from the end of this instructional manual.

# <span id="page-9-2"></span>**[18. What is the maximum number of claims one file can contain?](#page-0-0)**

5oo

<span id="page-9-3"></span>**[19. What is the maximum number of ICD-9 and CPT®/HCPCS level II codes that can be used on one claim?](#page-0-0)** A single claim has addable lines to include more than 100 CPT® and/or HCPCS level II codes. Each line item can contain 4 ICD-9 codes, 4 modifiers, and 1 unit field.

# <span id="page-9-4"></span>**[20. How do I make my own edit rules or add additional rules?](#page-0-0)**

The Scrubber for Batch Processing does not currently offer individual rules or allow users to add their own rules. Email [customerservice@supercoder.com](mailto:customerservice@supercoder.com?subject=Batch%20Scrubber%20Instruction%20Manual%20Feedback) with your specifics and we will look into fulfilling your request. Our mission is to make our products meet our clients' needs.

# <span id="page-9-5"></span>**[21. Is the Batch file and claims reworking HIPAA secure?](#page-0-0)**

To ensure complete HIPAA compliance, no claim information is stored on the site. The Batch file is available after uploading the file for 1 hour in case you need to reload the file.

#### <span id="page-9-6"></span>**[22. Can I get a trial of the Scrubber for Batch Processing?](#page-0-0)**

Yes, you may try the Scrubber for Batch Processing at no charge for 7 days.

# <span id="page-9-7"></span>**[23. How can I cancel the trial of the Scrubber for Batch Processing?](#page-0-0)**

After logging into SuperCoder, go to My Accounts and click on My Subscriptions. Click Cancel Trial. Please give us feedback on your decision as we strive to improve our products and the best way for us to do so is to learn from you our customers.

# <span id="page-9-8"></span>**24. Will SuperCoder's [Scrubber eliminate all my denials?](#page-0-0)**

While Scrubber for Batch Processing will improve your claim acceptance rate, it will not completely eliminate all your denials. Some denial reasons are insurer-specific and require an insurer-level scrubber that includes the insurer's private rules. These scrubbers, however, can be hard for a coder to understand and has to be run per insurer. By pre-insurer reviewing the claims, coders can work claims faster for even faster insurer-level scrubbing.

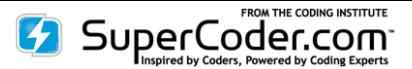

# <span id="page-10-0"></span>**25. How does [the Scrubber interact with billing software?](#page-0-0)**

The coder views the error report and makes any adjustments. The biller can then take the XML adjusted items and incorporate them into the billing software.

**\_\_\_\_\_\_\_\_\_\_\_\_\_\_\_\_\_\_\_\_\_\_\_\_\_\_\_\_\_**

# <span id="page-10-1"></span>**[Select Contractor Type](#page-0-0)**

- 1 -- Carrier
- $2 Fl$
- 3 -- RHHI
- 4 -- DMERC
- 6 -- DME PSC
- 8 -- MAC Part A
- 9 -- MAC Part B
- 10 -- DME MAC
- 11 -- HHH MAC

# <span id="page-10-2"></span>**Select State Index Number (in ["Contractor](#page-0-0) state" area of XML)**

**\_\_\_\_\_\_\_\_\_\_\_\_\_\_\_\_\_\_\_\_\_\_\_\_\_\_\_\_\_\_\_**

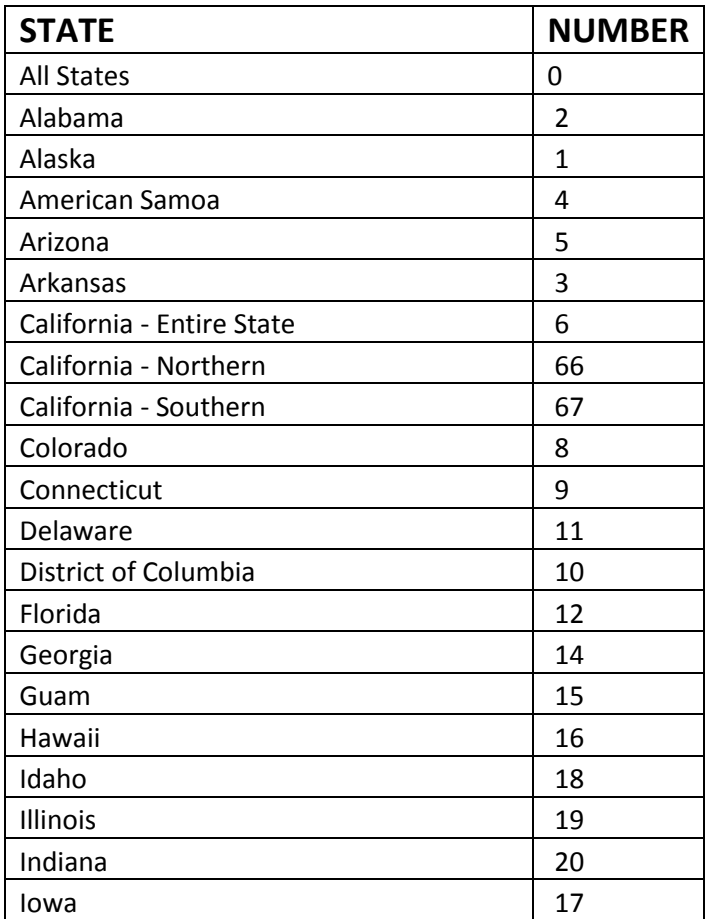

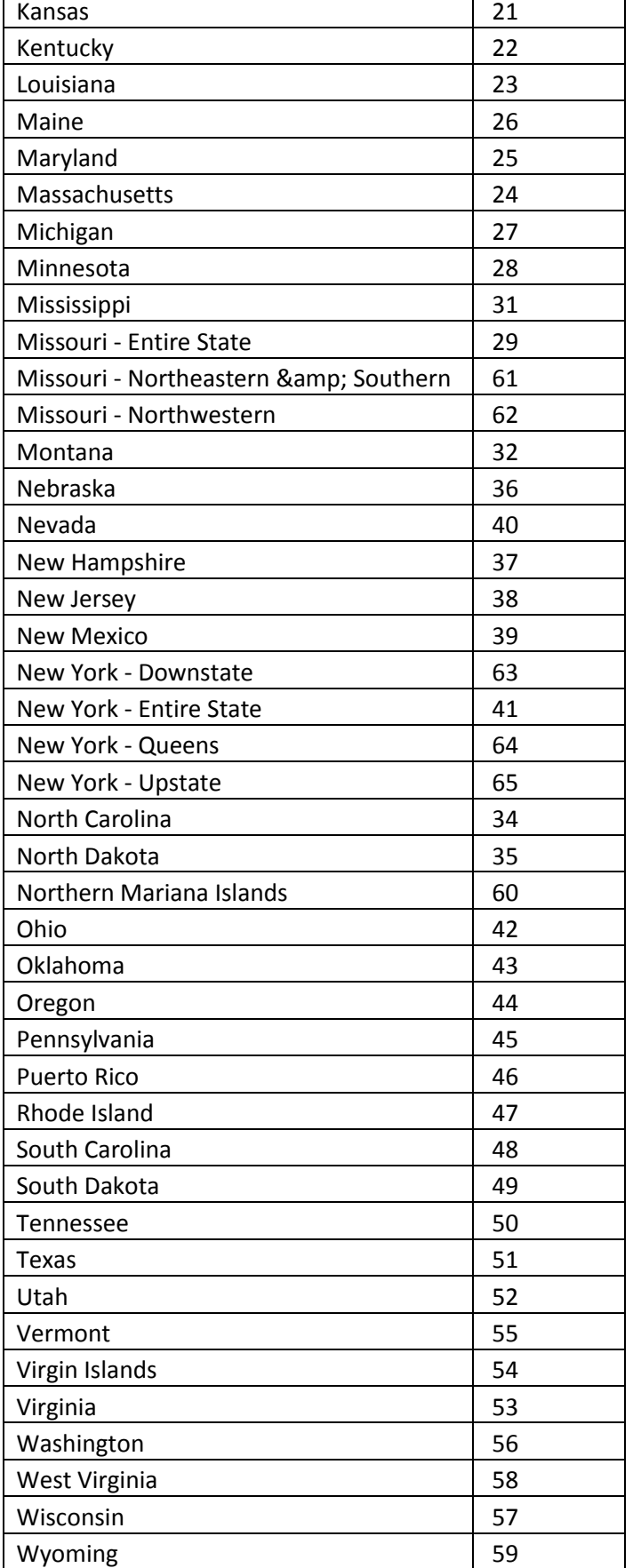

# **SuperCoder.com**

# **www.SuperCoder.com**

866-228-9252 | [customerservice@supercoder.com](mailto:customerservice@supercoder.com)